# **adebisBE und Evangelische Termine**

Mit adebisBE können Sie Veranstaltungsdaten mit evangelische-termine austauschen. Zum einen können Sie Veranstaltungen Ihrer Mitgliedsgemeinden in adebisBE importieren und anschließend auch die Statistikdaten dazu übernehmen. Außerdem können Sie eigene Veranstaltungen zur Veröffentlichung nach evangelische-termine übertragen.

### **Import von Veranstaltungsdaten der Mitglieder**

Über die Importfunktion von Veranstaltungsdaten aus evangelische-termine können Sie Veranstaltungsdaten Ihrer Mitgliedsgemeinden importieren, wenn diese von den jeweiligen Gemeinden in evangelische-termine als Typ "Erwachsenenbildung" angelegt wurden. Die Veranstaltungen können dabei sowohl für die Programmplanung als auch für die statistische Erfassung importiert werden.

Auch ein Mehrfachimport ist kein Problem. In evangelische-termine geänderte Daten werden dabei automatisch auch in adebisBE geändert.

### **Vorbereitungen:**

Damit Sie Daten von den Kirchengemeinden übernehmen können, müssen Sie bei jeder betroffenen Kirchengemeinde unter "Verwaltung->Pfarreien/Verbände" im Feld "EVT-ID" die ID eintragen, die die jeweilige Kirchengemeinde in evangelischetermine hat.

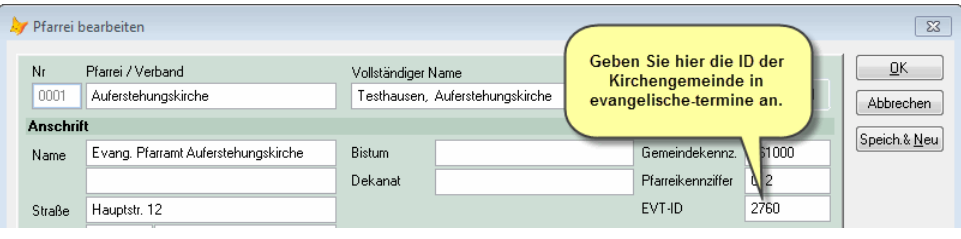

Die IDs können Sie entweder von jeder einzelnen Kirchengemeinde erfragen oder über den Dekanatsadministrator von evangelische-termine gesammelt erhalten.

#### **So importieren Sie die Veranstaltungsdaten einer Kirchengemeinde**

- 1. Rufen Sie im Menü *Datei* unter *Importieren* den Eintrag "Veranstaltungen aus Evangelische Termine" auf.
- 2. Geben Sie den Zeitraum an, für den der Import erfolgen soll.
- 3. Im Feld Gruppe können Sie angeben, welcher Veranstaltungsgruppe die zu importierenden Veranstaltungen zugeordnet werden sollen.
- 4. Soll der Import nur für eine bestimmte Kirchengemeinde erfolgen, wählen Sie diese aus der Liste aus. Ansonsten wird der Import für alle Kirchengemeinden in einem Vorgang erfolgen.

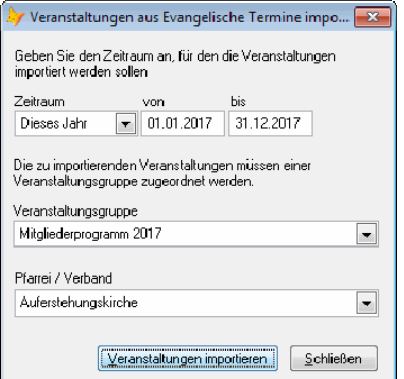

 Beachten Sie, dass in dieser Auflistung der Kirchengemeinden nur Einträge erscheinen, bei denen auch eine ID für die evangelischen Termine hinterlegt wurde.

5. Klicken Sie auf *Veranstaltungen importieren*.

Die Daten aus evangelische-termine werden daraufhin vom entsprechenden Server abgeholt und in adebisBE eingelesen. Neue Veranstaltungen werden neu angelegt, bereits zuvor importierte Veranstaltungen werden überprüft und Änderungen ggf. in adebisBE übernommen.

 Sobald bei einer Veranstaltung das Merkmal "Meldebogen erfasst" gesetzt wurde, wird diese Veranstaltung bei einem erneuten Import aus evangelische-termine nicht mehr verändert. Damit ist sichergestellt, dass von Ihnen bereits für die Statistik bestätigte Angaben nicht mehr überschrieben werden können.

Sie können den Importvorgang beliebig oft durchführen, ohne dass es zu Doppelungen bei den Veranstaltungen kommt. Hat sich bei einer Veranstaltung seit dem letzten Import aus evangelische-termine nichts geändert, wird diese Veranstaltung bei einem neuerlichen Import nicht berücksichtigt.

### **Wie können Sie die importierten Veranstaltungen weiterverarbeiten?**

Rufen Sie im Menü *Verwaltung* den Punkt *Veranstaltungen* auf.

Wählen Sie im Feld *Suchbereich* den Eintrag "offene/importierte Veranstaltungen".

Wenn Sie jetzt auf Suchen klicken, finden Sie alle zuvor importierten Veranstaltungen in einer Liste. Selbstverständlich können Sie die Suche zusätzlich auf eine einzelne Kirchengemeinde einschränken.

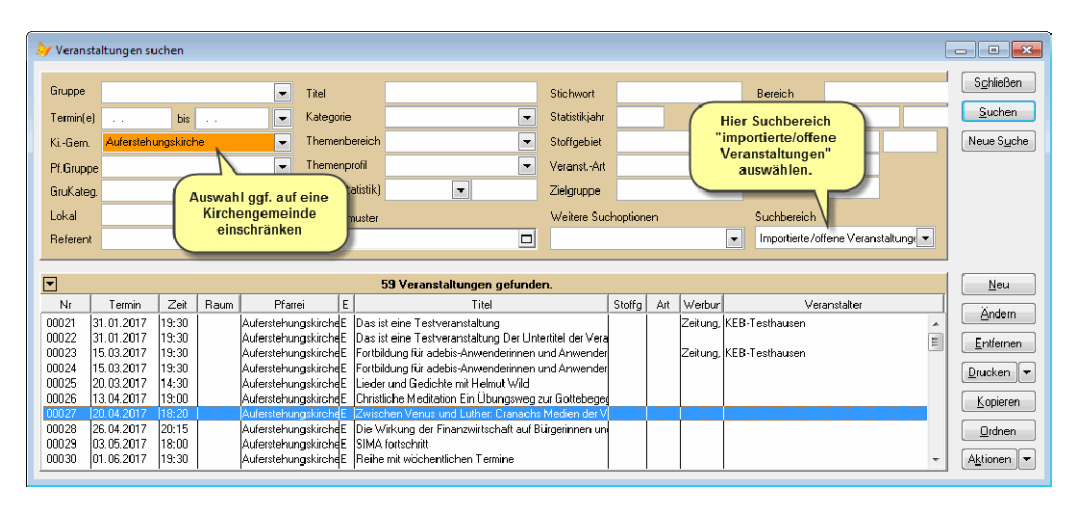

Wenn eine Veranstaltung in Ihren aktiven Bestand bzw. in die Statistik des Bildungswerkes aufgenommen werden soll, öffnen Sie die betreffende Veranstaltung und setzen den Status von "offen" auf "aktiv".

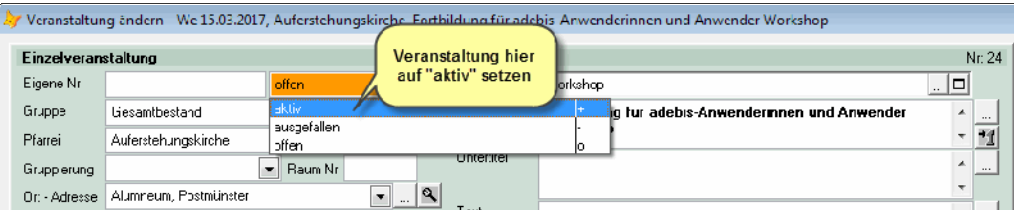

### **Hinweise zu den importierten Veranstaltungen**

Wenn Sie in evangelische-termine eine Veranstaltung anlegen, können Sie dieser Veranstaltung weitere Termine hinzufügen. Das hat zur Folge, dass über die Schnittstelle die entsprechende Veranstaltung so oft geliefert wird, wie Termine dafür angelegt wurden. Da dies in adebisBE aber in der Regel nicht so gewollt ist, werden die entsprechenden Termine beim Import auf eine Veranstaltung zusammengefasst.

Lediglich, wenn Sie in evangelische-termine aus einer Veranstaltung einen Termin herauslösen, wird dieser Termin dann auch in adebisBE als eigenständiger Termin importiert.

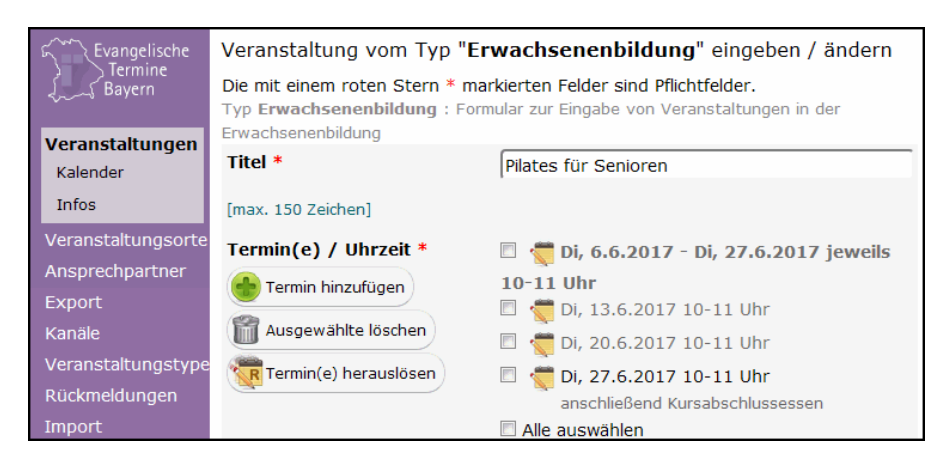

Die einzelnen Termine aus evangelische-termine werden beim Import in einem Infofeld im Bereich *Termine* bei der Veranstaltung in adebisBE angezeigt.

Bei Bedarf können diese Informationen beispielsweise als Erläuterungen zur Statistik dienen.

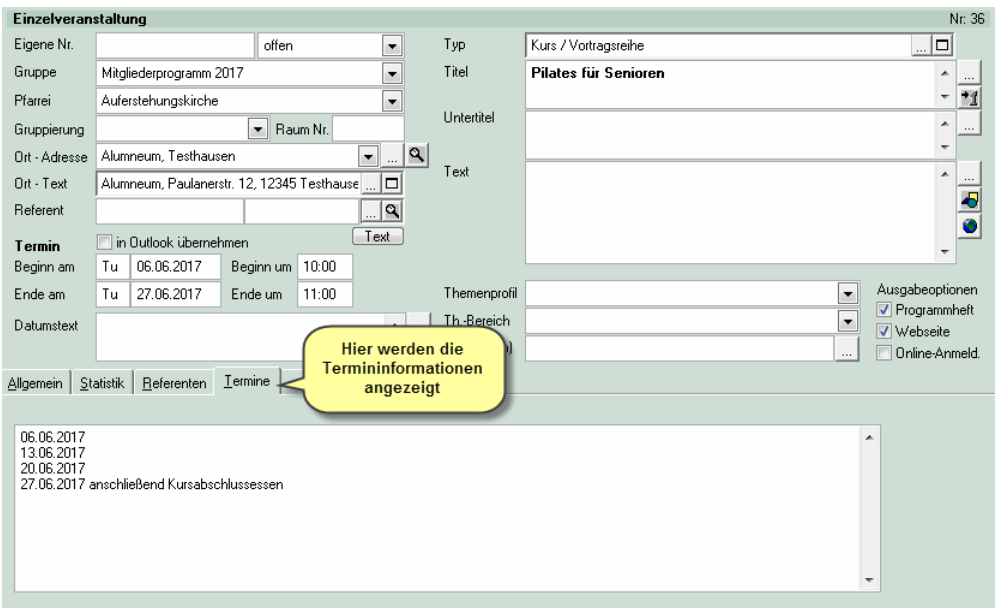

Falls eine zusammengefasste Veranstaltung für die Statistik in mehrere Einzelveranstaltungen aufgelöst werden muss, können Sie entweder in adebisBE Kopien von dieser Veranstaltung machen und dafür dann den jeweiligen Termin und Titel angeben oder die entsprechenden Termine werden zuvor schon in evangelischetermine herausgelöst und der Import dann wiederholt.

## **Veranstaltungen des Bildungswerkes auf evangelische-termine veröffentlichen**

Über eine Export-Auswertung können Sie beliebige Veranstaltungen aus adebisBE nach evangelische-termine übertragen. Die Veranstaltungen werden zunächst in adebisBE in eine Datei exportiert und können dann in evangelische-termine importiert werden. Dieses Verfahren ist für die zentralen Angebote der Bildungswerke geeignet, da alle Veranstaltungen automatisch dem eigenen Veranstalter in evangelische-termine zugeordnet werden.

### **Vorbereitungen:**

Bei den Angaben zu Ihrer Einrichtung sind ein paar Einstellungen für die Schnittstelle vorzunehmen. Rufen Sie über das Menü *Datei* den Punkt *Einrichtung* auf und geben Sie dann in der Bearbeitungsmaske Ihrer Einrichtung im Bereich *Einstellungen* unter *Parameter für evangelische-termine* die notwendigen Parameter an.

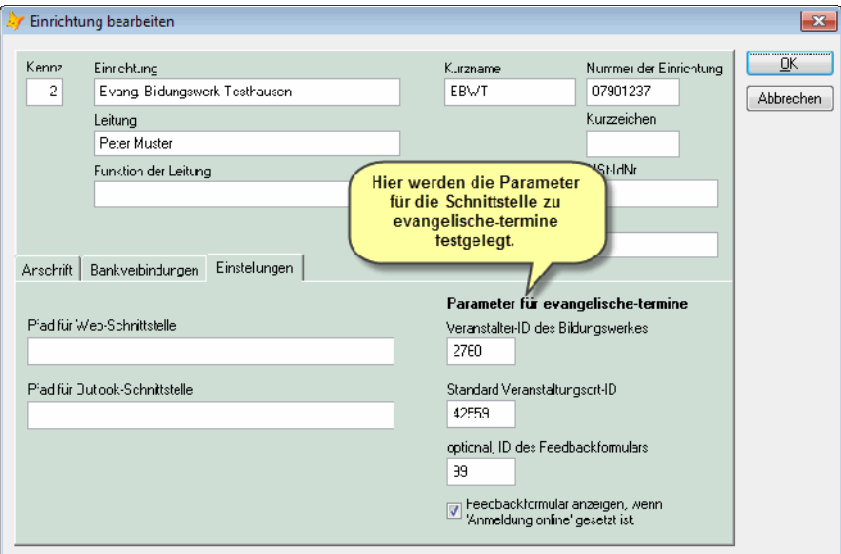

Im Feld *Veranstalter-ID* des Bildungswerkes geben Sie Ihre ID an, die Sie in evangelische-termine haben.

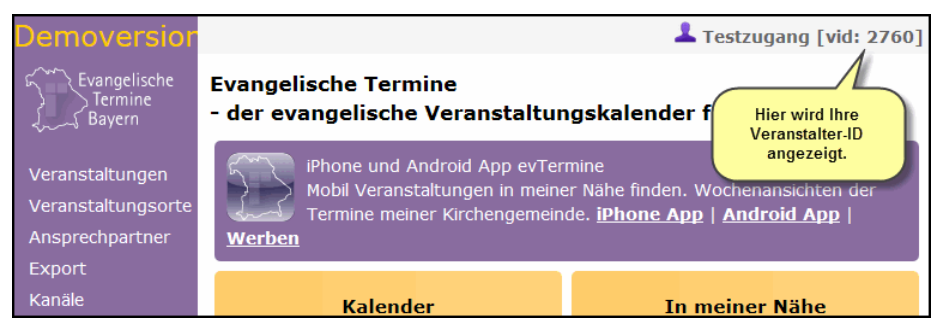

Im Feld *Standard Veranstaltungs-ID* geben Sie das ID des Ortes an, der gesetzt werden soll, wenn bei einer Veranstaltung kein Ort mit eigener Orts-ID zugeordnet ist.

Soll zu Ihren Veranstaltungen auch ein Feedbackformular (z.B. Anmeldeformular) in evangelische-termine angezeigt werden, geben Sie im nachfolgenden Feld das ID dieses Formulars aus evangelische-termine an.

Soll das Feedbackformular nur angezeigt werden, wenn in adebisBE bei der Veranstaltung die Option "Onlineanmeldung" gesetzt ist, setzen Sie die entsprechende Option.

Klicken Sie auf *OK* um die Änderung zu speichern und das Formular zu schließen.

### **Abgleich der Veranstaltungsorte**

Damit die Veranstaltungsorte in evangelische-termine korrekt zugeordnet werden können, ist es notwendig, dass alle Veranstaltungsorte sowohl in adebisBE als auch in evangelische-termine im entsprechenden Ortsverzeichnis angelegt sind. Eine Übertragung der Orte aus adebisBE nach evangelische-termine ist bislang nicht vorgesehen. Bei der Übertragung der Veranstaltungsdaten nach evangelische-termine wird zu jeder Veranstaltung jeweils nur die Orts-ID übertragen. Diese muss mit einer gültigen ID in evangelische-termine übereinstimmen.

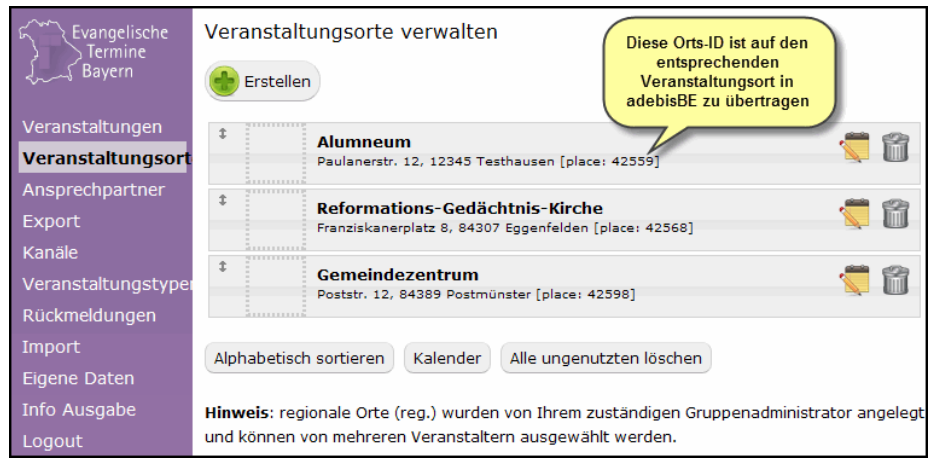

Haben Sie die Veranstaltungsorte in evangelische-termine bereits angelegt, müssen Sie nur noch die IDs der Orte auf die Veranstaltungsorte in adebisBE übertragen.

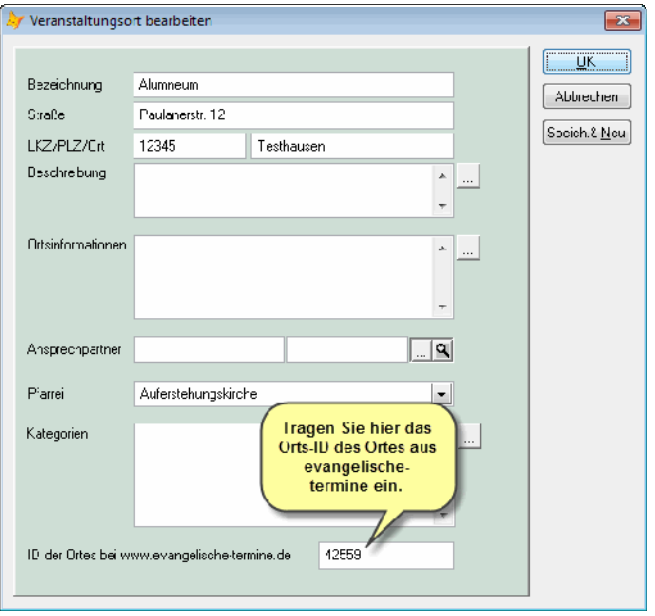

Die Veranstaltungsorte können Sie in adebisBE entweder direkt bei der Eingabe einer Veranstaltung bearbeiten oder das ganze Verzeichnis der Orte unter Verwaltung-Stammdaten->Veranstaltungsorte bearbeiten.

### **Themenbereiche und Kanäle**

Um Ihre Veranstaltungen auch unter evangelische-termine thematisch zu strukturieren oder vorhandene Kriterien zu verwenden, können Sie Ihre Themenbereiche in adebisBE mit den Kanälen in evangelische-termine abgleichen.

In evangelische-termine wird dabei unterschieden zwischen privaten und regionalen Kanälen unterschieden. Im Bereich Kanäle können Sie private Kanäle selbst anlegen und verwalten. Regionale Kanäle können nur von Gruppenadministratoren in evangelische-termine angelegt werden. Sie können diese Kanäle aber auch verwenden.

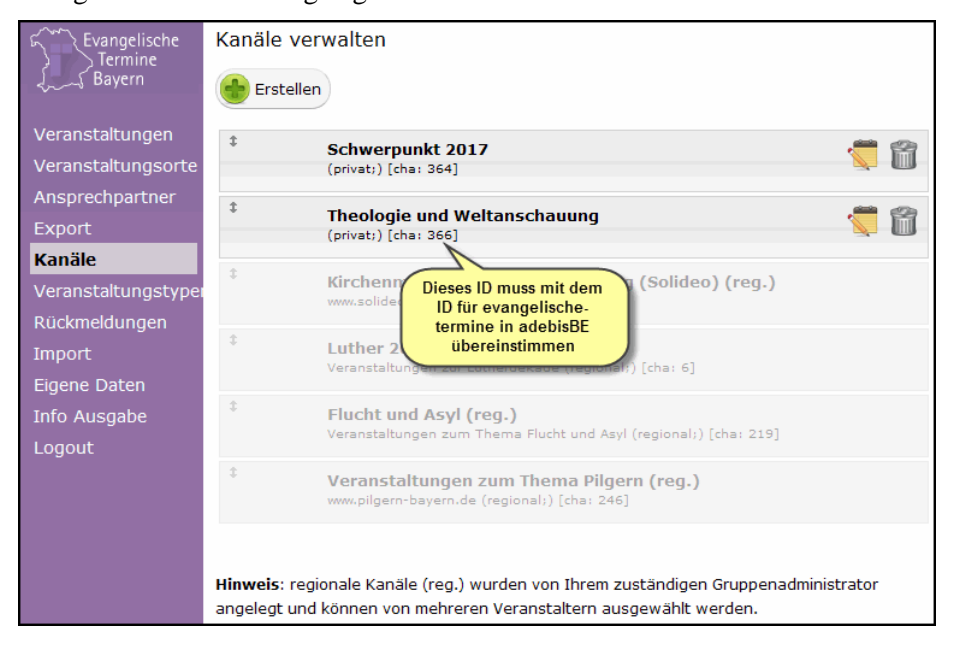

### **So verknüpfen Sie einen Themenbereich mit einem Kanal**

- 1. Rufen Sie im Menü Verwaltung unter Stammdaten den Punkt Themenbereiche auf.
- 2. Wählen Sie den gewünschten Themenbereich zur Bearbeitung aus.

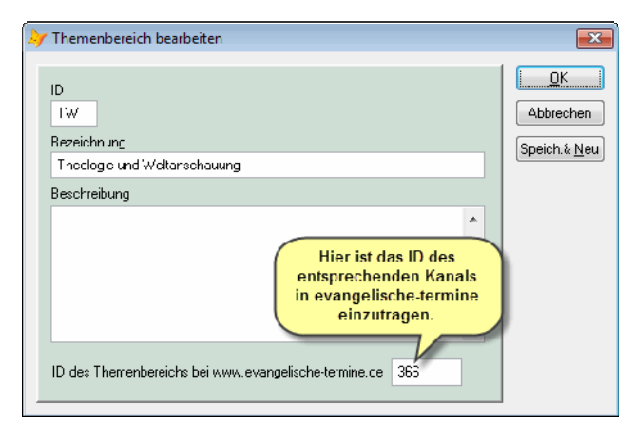

- 3. Tragen Sie im Feld "ID des Themenbereichs bei www.evangelische termine.de" die Nummer des entsprechenden Kanals ein.
- 4. Klicken Sie auf OK.

### **Exportdatei für evangelische-termine erstellen**

Wenn Sie die angegebenen Vorbereitungen getroffen haben, können Sie jetzt Ihre Veranstaltungen exportieren.

- ◆ So erstellen Sie eine Exportdatei für evangelische-termine
- 1. Rufen Sie über das Menü *Verwaltung* die Veranstaltungen auf.
- 2. Wählen Sie über geeignete Suchkriterien die Veranstaltungen aus, die übertragen werden sollen.
- 3. Klicken Sie auf *Drucken* und wählen dann unter den Vorlagen die Auswertung "Export für www.evangelische-termine.de" mit einem Doppelklick aus.

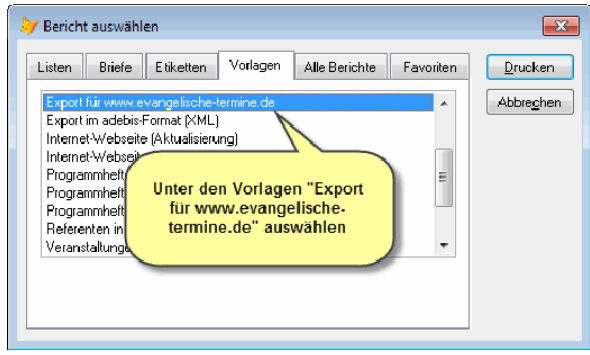

- 4. Geben Sie dann an, in welchem Verzeichnis und unter welchem Dateinamen die Veranstaltungen ausgegeben werden sollen.
- 5. Die Daten werden exportiert und eine entsprechende Meldung dazu ausgegeben.

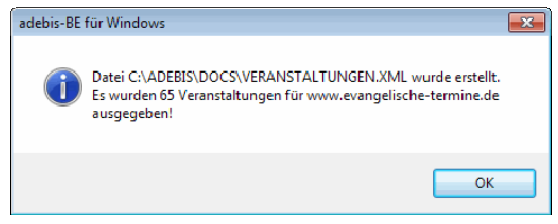

- 6. Klicken Sie auf OK, um den Export abzuschließen.
- 7. Im nächsten Schritt loggen Sie sich mit Ihrem Zugang unter www.evangelischetermine.de ein und rufen dort die Importfunktion auf. Dort wählen Sie dann die zuvor erstellte Datei aus und führen den Import durch. Beachten Sie hierzu die Dokumentation von evangelische-termine.

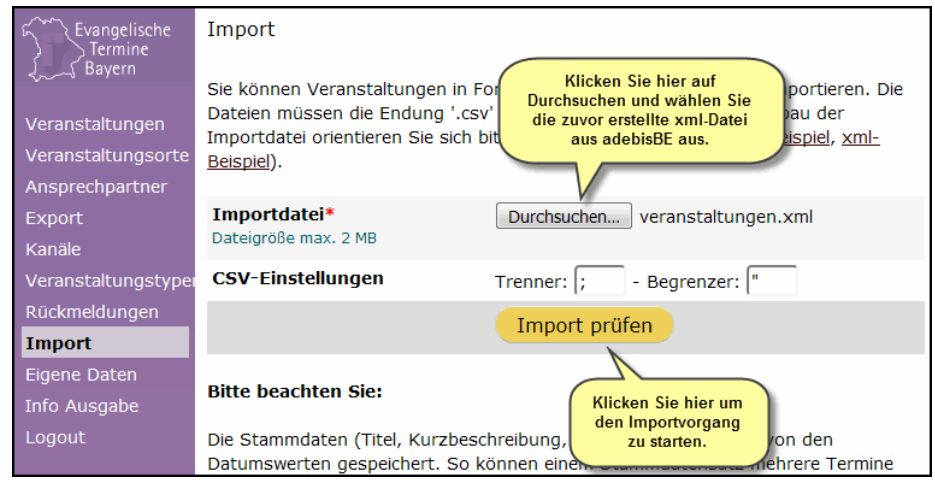